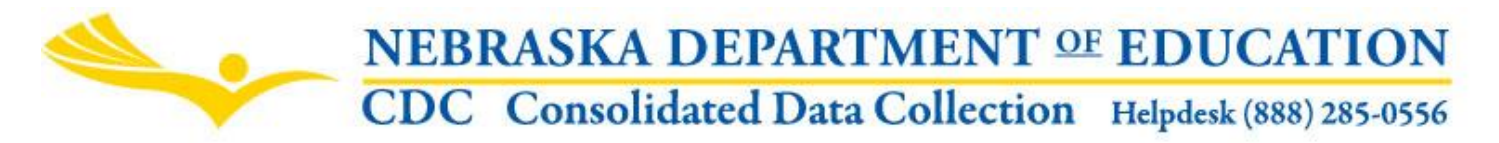

Nebraska Department of Education 301 Centennial Mall South, PO Box 94987 Lincoln, NE 68509-4987 School Finance: (402) 471-2248 or (402) 471-3323 NDE Helpdesk: 1-888-285-0556 or ADVISERHelp@Nebraskacloud.org

Instructions updated: August 8, 2019

# **Assessed Valuation and Levies**

Due Date: October 15 Audit Window Close Date: October 31

NOTE: State law imposes financial penalties (the withholding of State Aid) on school districts failing to meet the filing deadlines for this report (see 79-528 Revised Statutes of Nebraska).

## **SCOPE**

This collection is designed to collect information about assessed valuation by county and fund levies, system square miles, and high school distance.

### **DIRECTIONS**

### **Access**

Accessing the Assessed Valuation and Levies collection requires a Consolidated Data Collection (CDC) activation code – General, All or Approver User Type. If you do not have the Consolidated Data Collection (CDC) in Data Collections, you will need to obtain an activation code from your District Administrator.

- 1. Log into the NDE Portal at [https://portal.education.ne.gov](https://portal.education.ne.gov/)
- 2. Click on the blue **Data Collections** tab

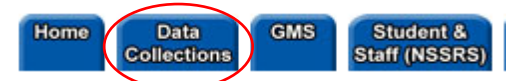

3. Click on the **Consolidated Data Collection (CDC)** link

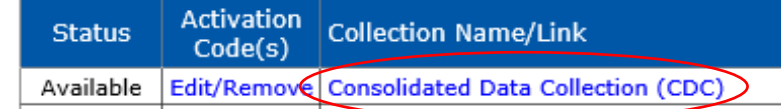

4. From the Open Collections list, choose **Assessed Valuation and Levies.**

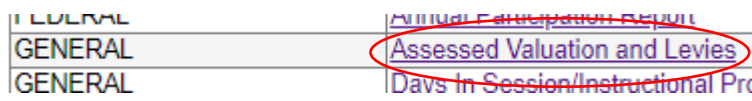

# **Navigation**

Upon entering the collection, user will see

- 1. The Title
- 2. A Main Menu list of options
- 3. Section to enter Area and Assessed Valuation
- 4. Area to submit High School Distance
- 5. Section to submit Levies for district
- 6. A **View/Print Summary Report** button, and
- 7. The Submit/Approve section (Only Approver user types will see the Approve button)

**NDE FORM #03-018 ASSESSED VALUATION AND LEVIES** 1 Contact NDE **Click for Instructions** 2 Area, Assessed Valuation, and High School Distance for 2019-2020 **County County Area in Square Miles Assessed Name Number** (nearest tenth) **Valuation** З Edit **DIXON** 26 104.0 0 Edit **DAKOTA** 22  $8.0$ 0 **High School Distance** Report to the nearest tenth of a mile, the distance between the high school attendance center and the next closest high school attendance center on paved roads: Edit  $0.1$ Levies Show dollars and cents per \$100. Report to four decimal places. Example: 1.2101 **Qualified Capital Purpose General Bond Special** 5 **Fund** Fund **Building Fund Undertaking Fund** 0.0000 0.0000 Edit  $0.0000$  $0.0000$ **6** View/Print Summary Report **STATUS USER ACTION DATE** Not Submitted N/A **SUBMIT**  $N/A$ **7APPROVE** Not Approved  $N/A$ N/A

# **Main Menu**

- 1. Contact NDE/Us Lists NDE contacts to call or email if you have questions while completing the report
- 2. Click for Instructions Opens this documents

Other menu items seen through the collection include

- 1. CDC Main Page Takes user back to the Consolidated Data Collections main page
- 2. Logout Closes the current tab and returns user to NDE Portal

# **Instructions**

There are 3 sections within the Assessed Valuation and Levies collection: Area and Assessed Valuation, High School Distance and Levies.

# **Area and Assessed Valuation**

The names and numbers of each county in which existing NDE records show the district has valuation have been prepopulated from the prior year. If the district has valuation in a county not prepopulated, contact School Finance (contact information listed above).

If the district is geographically situated in more than one county, each county's portion of the total valuation and area in square miles must be reported separately.

To make changes to prepopulated data, select **Edit**.

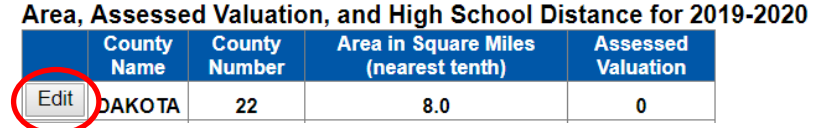

If the district's area has changed due to any type of boundary change, update the current area in square miles to the nearest tenth within each county.

## Area, Assessed Valuation, and High School Distance for 2019-2020

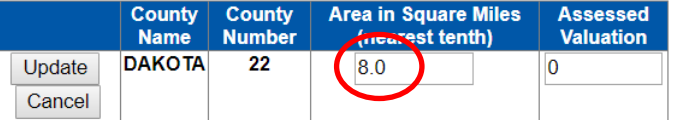

Report the districts final assessed valuation that was used in setting or certifying the school district's general fund levy for the current year by county.

### Area, Assessed Valuation, and High School Distance for 2019-2020

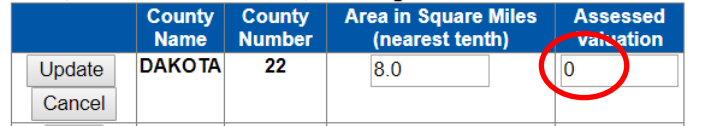

Then select **Update.**

Area, Assessed Valuation, and High School Distance for 2019-2020

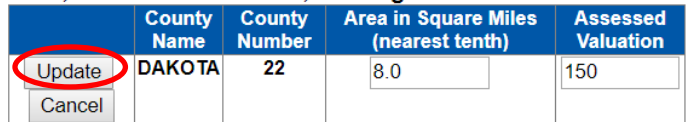

## **High School Distance**

The high school distance has been prepopulated with information provided in the prior year. If there has been a change to the high school distance, select the **Edit** button.

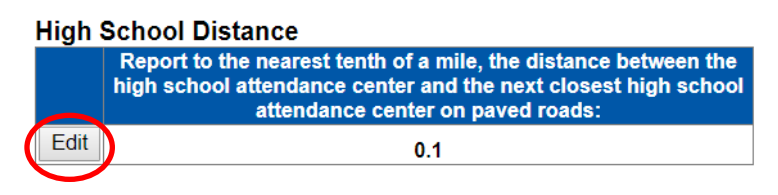

Enter the distance between the high school attendance center and the next closest high school attendance center on paved roads, to the nearest tenth of a mile.

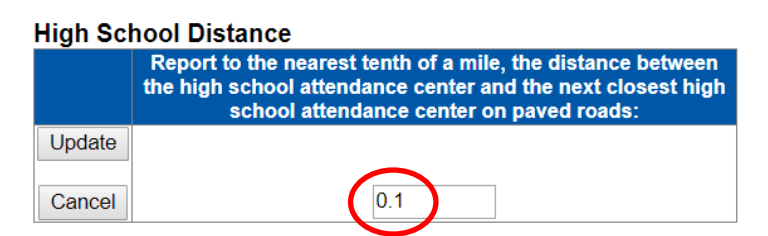

Once the high school distance has been entered/updated, select the **Update** button.

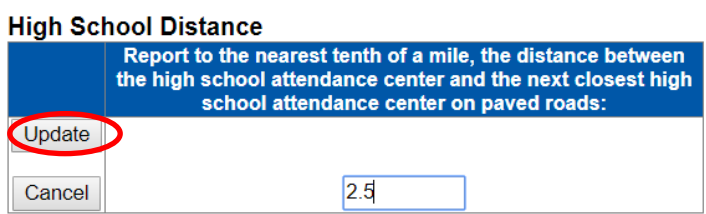

Note: For merged or new districts, High School Distance will be 0.

### **Levies**

Enter the total levy for each fund by clicking the **Edit** button.

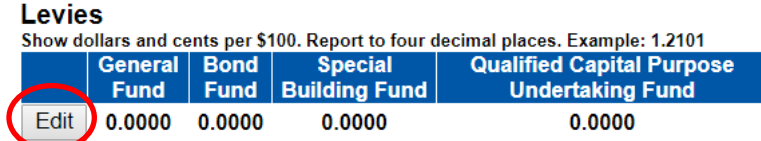

The total levy must be calculated using the total tax request and should match the levies published in the districts Tax Request Hearing Notice.

Note: If the data entered is in the incorrect format (see example), an error will appear.

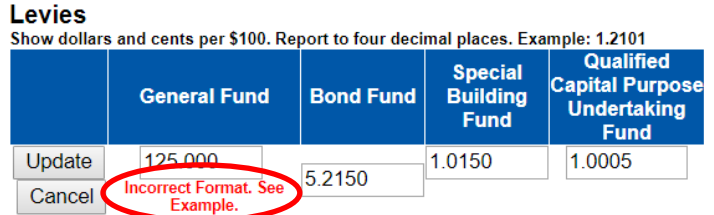

When finished, select the **Update** button.

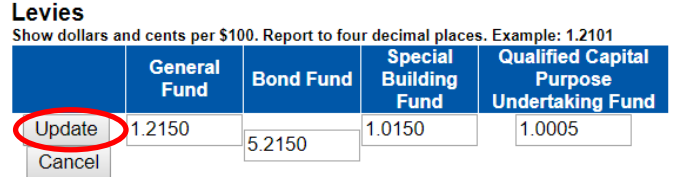

Note: Failure to complete this section correctly will impact the current year State Aid distribution.

Selecting the **View Summary Report** button allows user to view, print and save a copy of what has been reported.

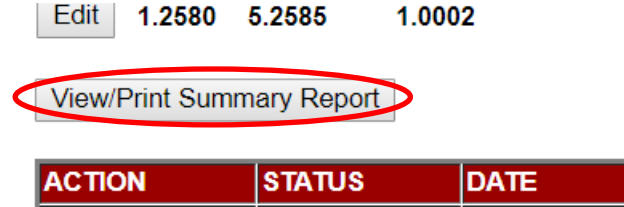

## **Submit / Approve**

After user has completed data entry click the **SUBMIT** button, indicating the collection is ready to be reviewed by the District Administrator.

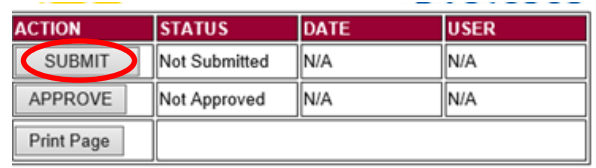

When the District Administrator has reviewed the data and determines it to be correct, they will click on the **APPROVE** button to submit the data to NDE.

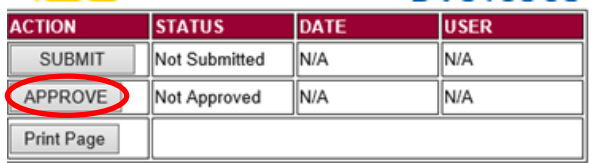

NOTE: Only the person who is designated as APPROVER (typically the District Administrator) in the CDC will see the **APPROVE** button in the box below the **SUBMIT** button. The APPROVER can submit and approve the collection.

Once the collection has been approved, changes will no longer be able to be made to this collection. If changes are necessary after approval, please contact the NDE Helpdesk as they will need to re-open the collection.